# Log Window<sub>M</sub>

**Version 4.03.04**

# *Operating Manual*

### **SCO Inc.**

4135 LaVista Rd #610-104

Tucker, GA 30084

*logwin@mindspring.com http://sco.home.mindspring.com/lw.html*

#### **Warranty**

SCO Inc. warrants to the original purchaser that this product shall be free from defects in material or workmanship for one year from the date of original purchase. In order to obtain warranty service, contact:

SCO Inc.

4135 LaVista Rd #610-104

Tucker, GA 30084

The written notification must include a copy of the invoice. Include a description of the defective part or condition with details of the electrical connections to associated equipment and list such equipment. Please enclose your name, phone number, and address. Shipping charges for any parts or units submitted for replacement under this warranty must be paid by the purchaser. Correct maintenance, repair and use are important to insure proper performance from this product. Carefully read the Instruction Manual. This warranty does not apply to any defect SCO determines is caused by 1) Improper maintenance or repair, including the installation of parts or accessories that do not conform to the quality and specification of the original parts; 2) Misuse, abuse, neglect, or improper installation; or 3) Accidental or intentional damage. The field installation of circuits according to the explicit in structions of SCO will not nullify this warranty. All implied warranties, if any, terminate one year from the date of original purchase. SCO is not responsible for damage to other equipment or property or any other consequential damages. Some states do not allow limitations of how long an implied warranty lasts or do not allow the exclusion of incidental or consequential damages; therefore, the above limitations and ex clusions may not apply to you. This warranty gives specific legal rights. You may also have other rights which vary from state to state.

#### **ii** / Log Windows Operating Manual

#### Proprietary Information

Reproduction, dissemination, or use of information contained in this manual for purposes other than operation and/or maintenance of product is prohibited without written authorization from SCO, Inc.

#### Copyright Notice

This document and all software or firmware designed by SCO, Inc. is copyrighted and may not be copied or altered in any way without prior written consent from SCO, Inc. (2003)

#### Trademark Acknowledgements

**Log Window**, Log Windows, and Log Window(s) are trademarks of SCO, Inc.

**PakRatt** is a trademarks of Timewave Technology Inc. **CT** is a trademark of KJEA Software. **DXBase** is a trademark of Scientific Software. **Easy-DX** is a trademark of MFJ Corporation. **HyperLog** is a trademark of HyperSoft Co. **LogMaster** is a trademark of Sensible Solutions.**Packet Cluster** is a trademark of Packet Cluster Software. **SAM** is a trademark of RT Systems. **Ham Call** is a trademark of Buckmaster Publishing.**Windows** is a registered trademark of Microsoft Corporation. **QRZ** is a trademark of Walnut Creek. **dBase** is trademark of Borland Corporation.**N6RJ 2nd OP** is a trademark of Jim Rafferty, NCR], Silent Key. **DX Log** is a trademark of Payl Software. **DX Desktop** is a trademark of Debco Electronics. **GoList** is a trademark of W6G0/K6HHD. **Log View** is a trademark of PDK, Inc. **ProSearch** is a trademark of Moseley ProSearch Inc. **IntelliRotor** is a trademark of Heath Company. **Aries** is a trademark ofAston ITC. **Log-EQF** is a trademark of EQF Software.**Data Table** is a trademark of Protoview Development Corporation. **KD7P LogPlus!** is a trademark of KD7P/DWM Systems. **RTTY by WFIB** is a trademark of WFIB. **HAMdb** is a trademark of PerCon Corporation.**Radio Amateur Callbook** is a trademark of Radio Amateur Callbook, Inc.. **Amsoft** is a trademark of AmSoft Inc.

**Log Windows Operating Manual / iii** 

# **Table of Contents**

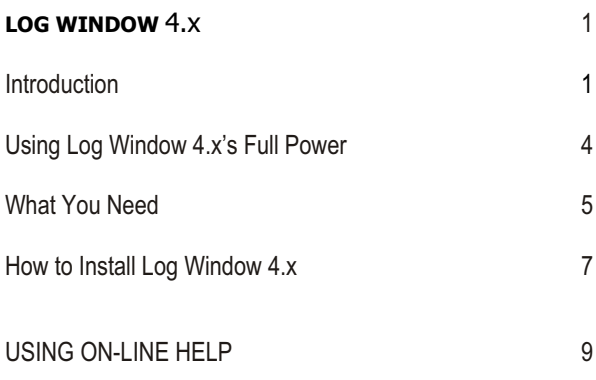

### **CHAPTER 1: WHAT YOU SEE 11**

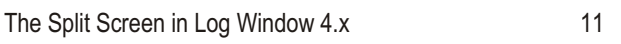

#### **1. Command Line Pull-down Menus 12**

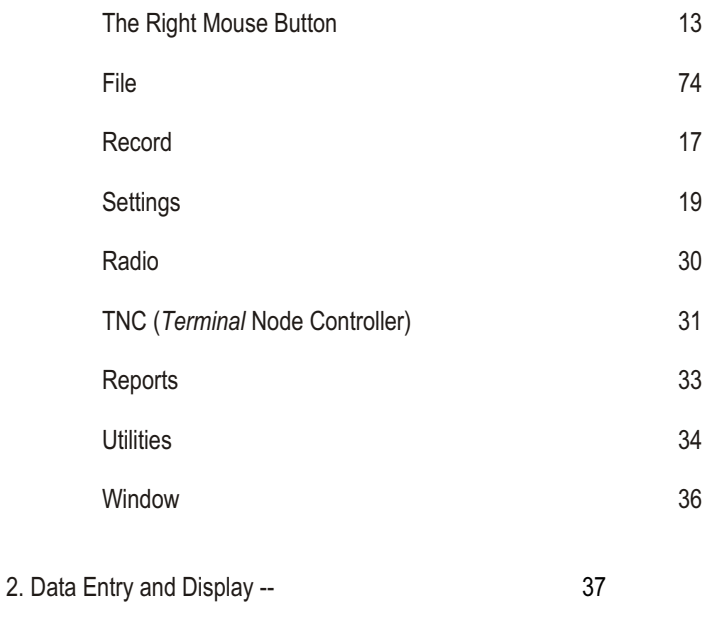

3. Award Status Bar -- 41

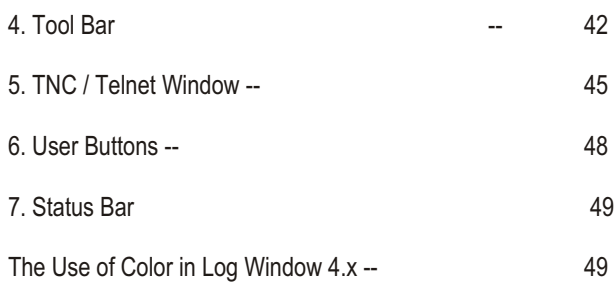

### **CHAPTER 2: SETTING UP LOG WINDOW-- 51**

**Setting Up Log Window -- 51** 

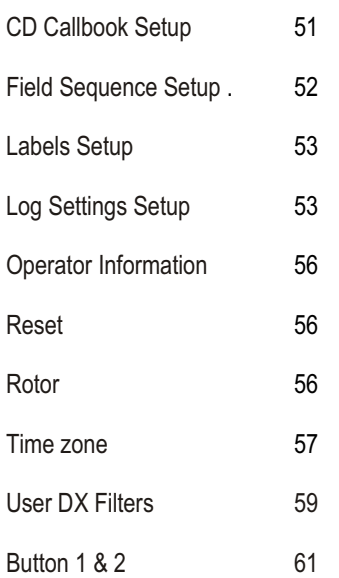

### **CHAPTER 3: HOW To USE LOG WINDOW 63**

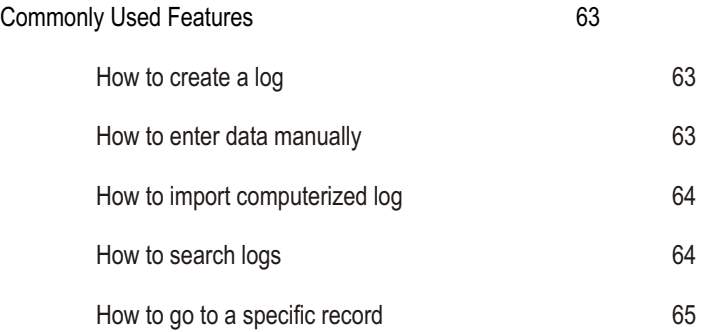

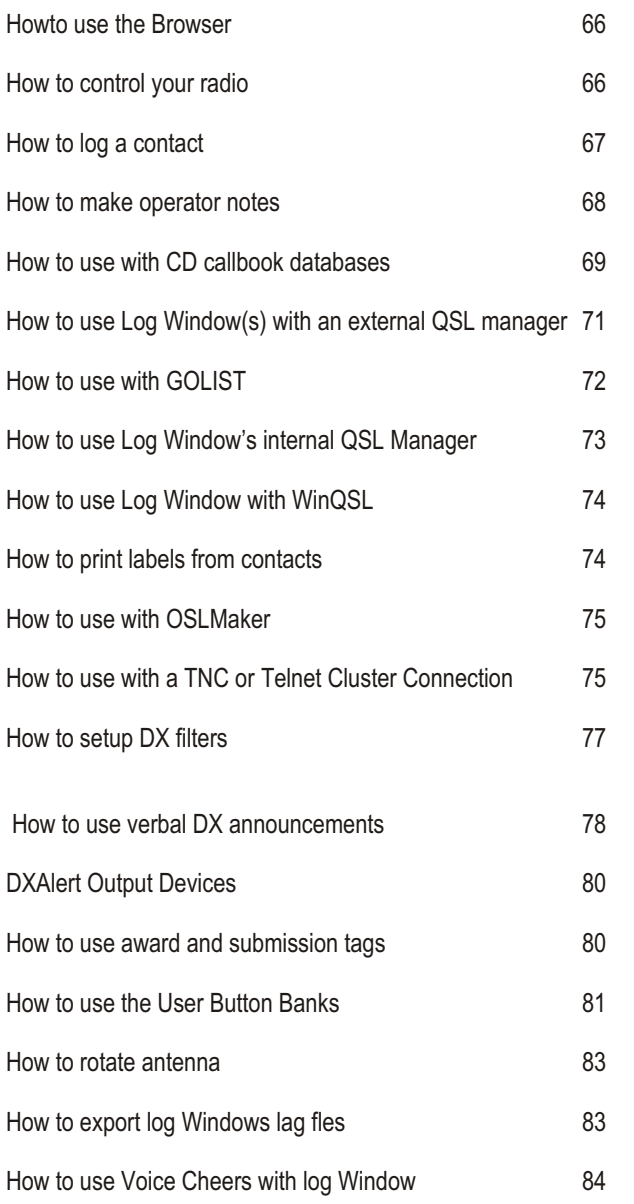

# **CHAPTER 4: LW IMPORT**

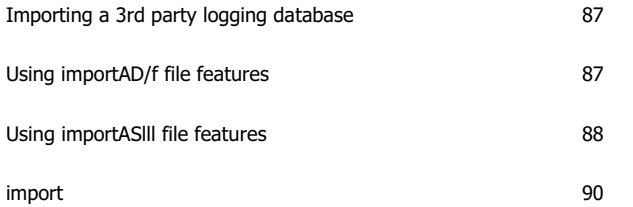

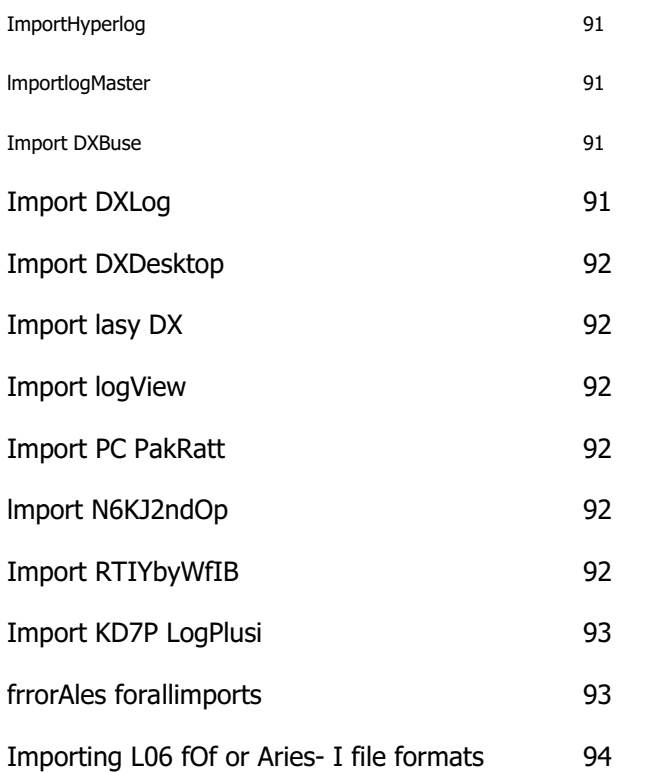

# **CHAPTER 5: COUNTRY/W 95**

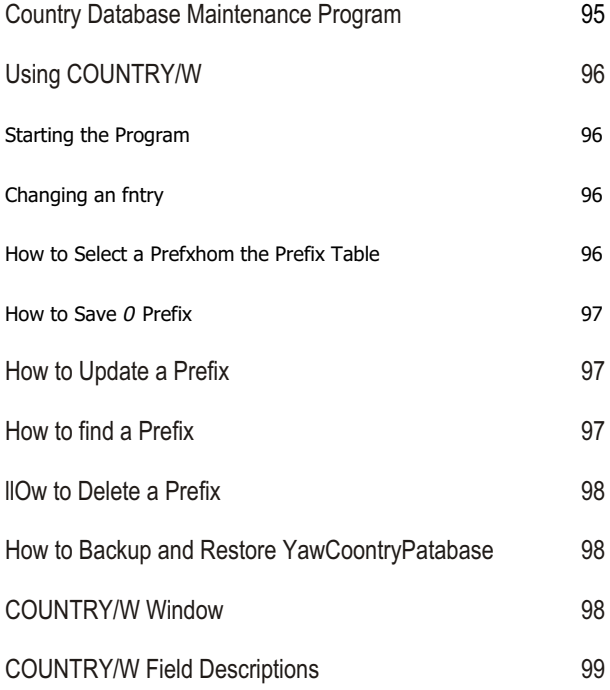

# **CHAPTER 6: IOTA 102**

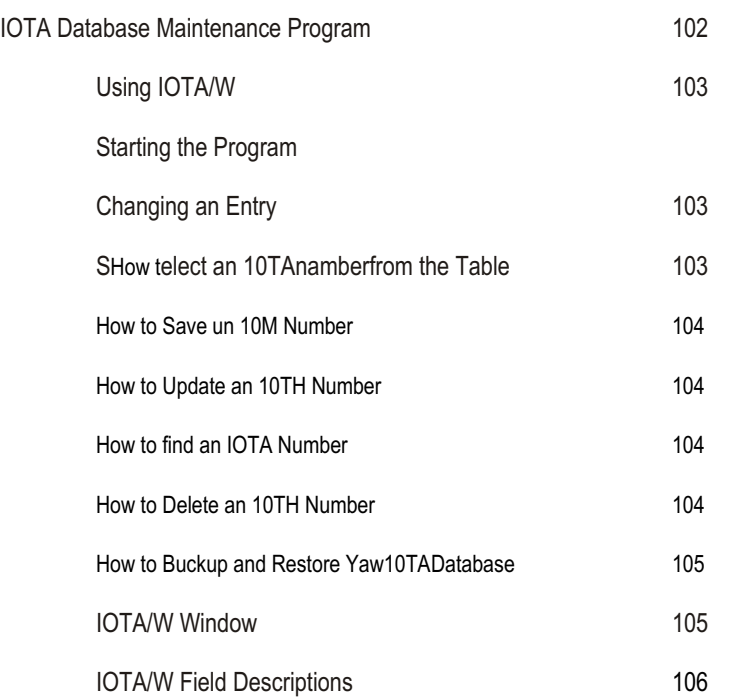

# **CHAPTER 7: CHGPFX UTILITY 109 CHAPTER 8: REPORTS NN.N110**

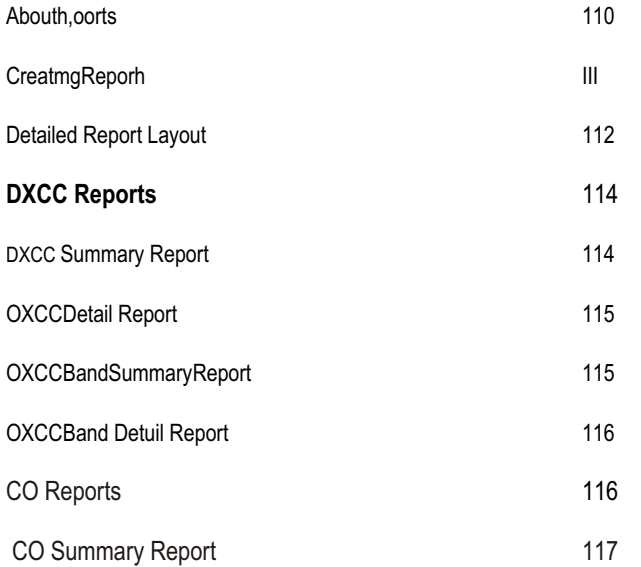

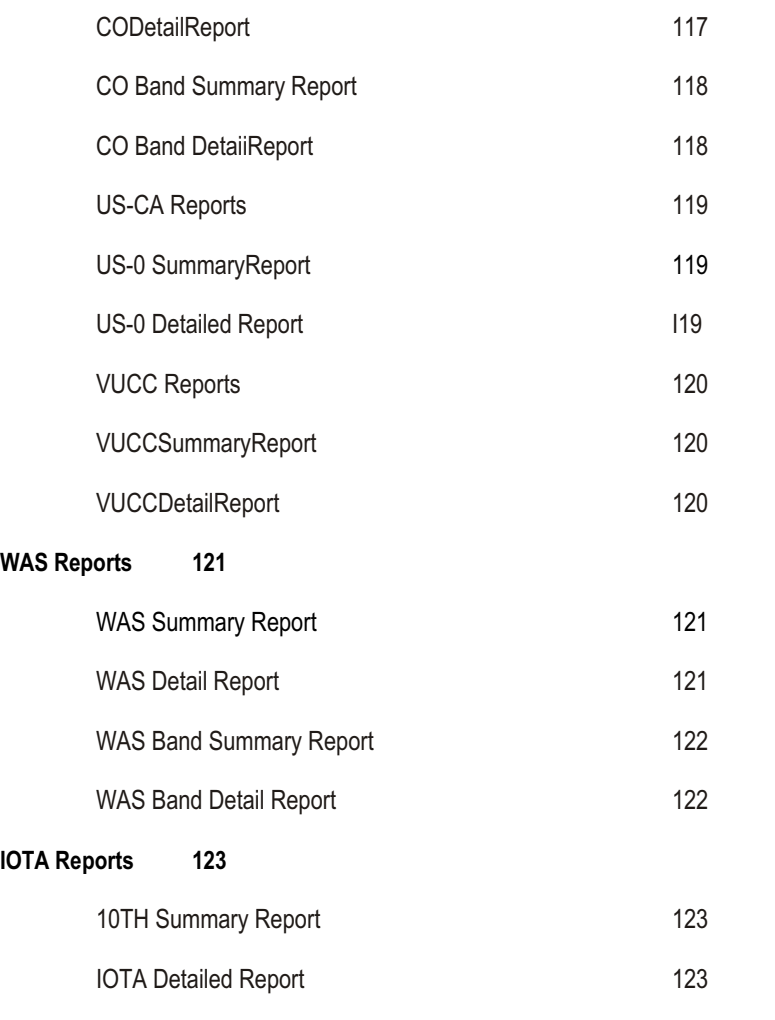

**Browsing Reports 123**

# **CHAPTER 9: DATABASE BROWSER144**

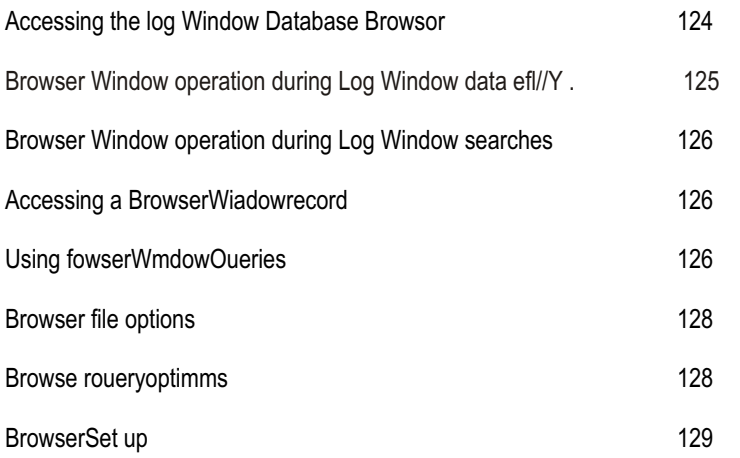

### **CHAPTER 10: COMPUTER CONTROLLED ROTOR SUPPORT 131**

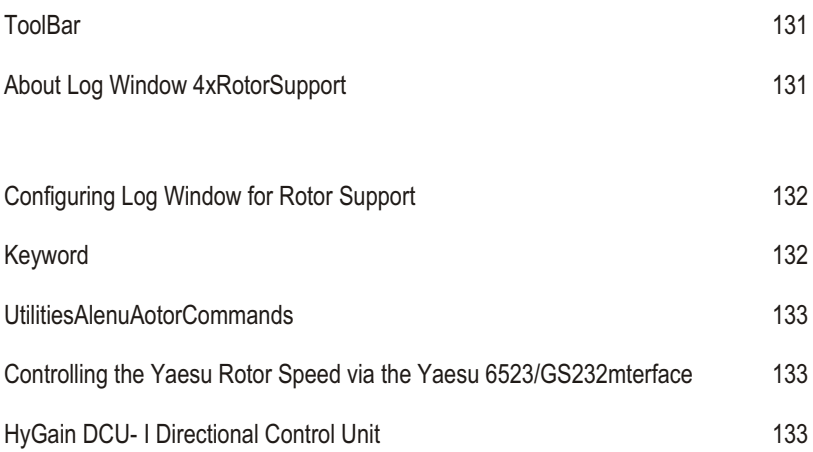

### **CHAPTER 11: 8SUPPORT FOR PI(TERM, PACTERM, MULTICOMM, AND**

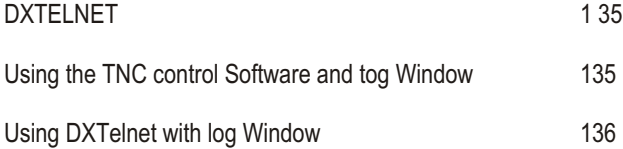

### **CHAPTER 12: LWQSLMGR 138**

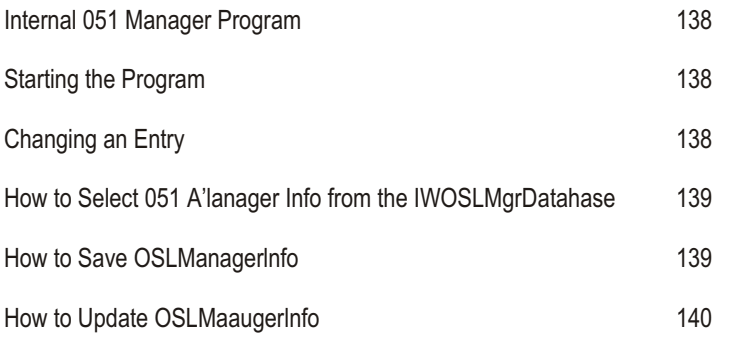

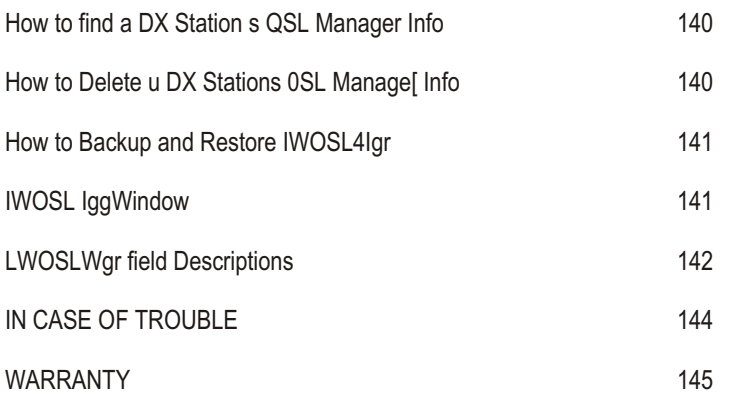

# **APPENDIX A: FUNCTION KEYS 146**

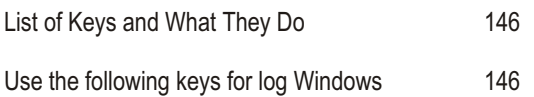

## **APPENDIX B: ERROR MESSAGES 150**

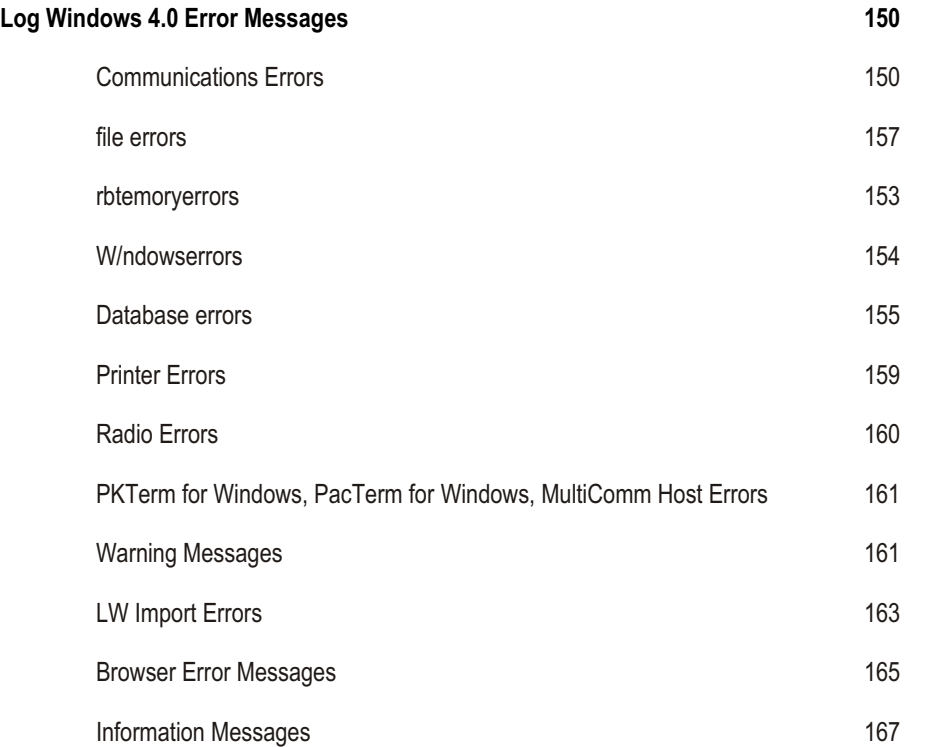

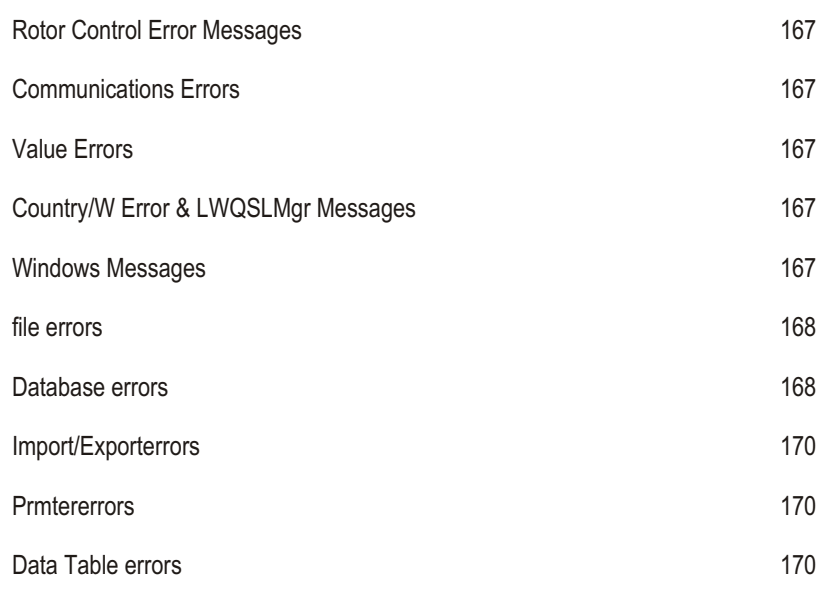

**APPENDIX C 171**

Commonly Asked Questions 171

## **APPENDIX D 174**

Supported Radios 174

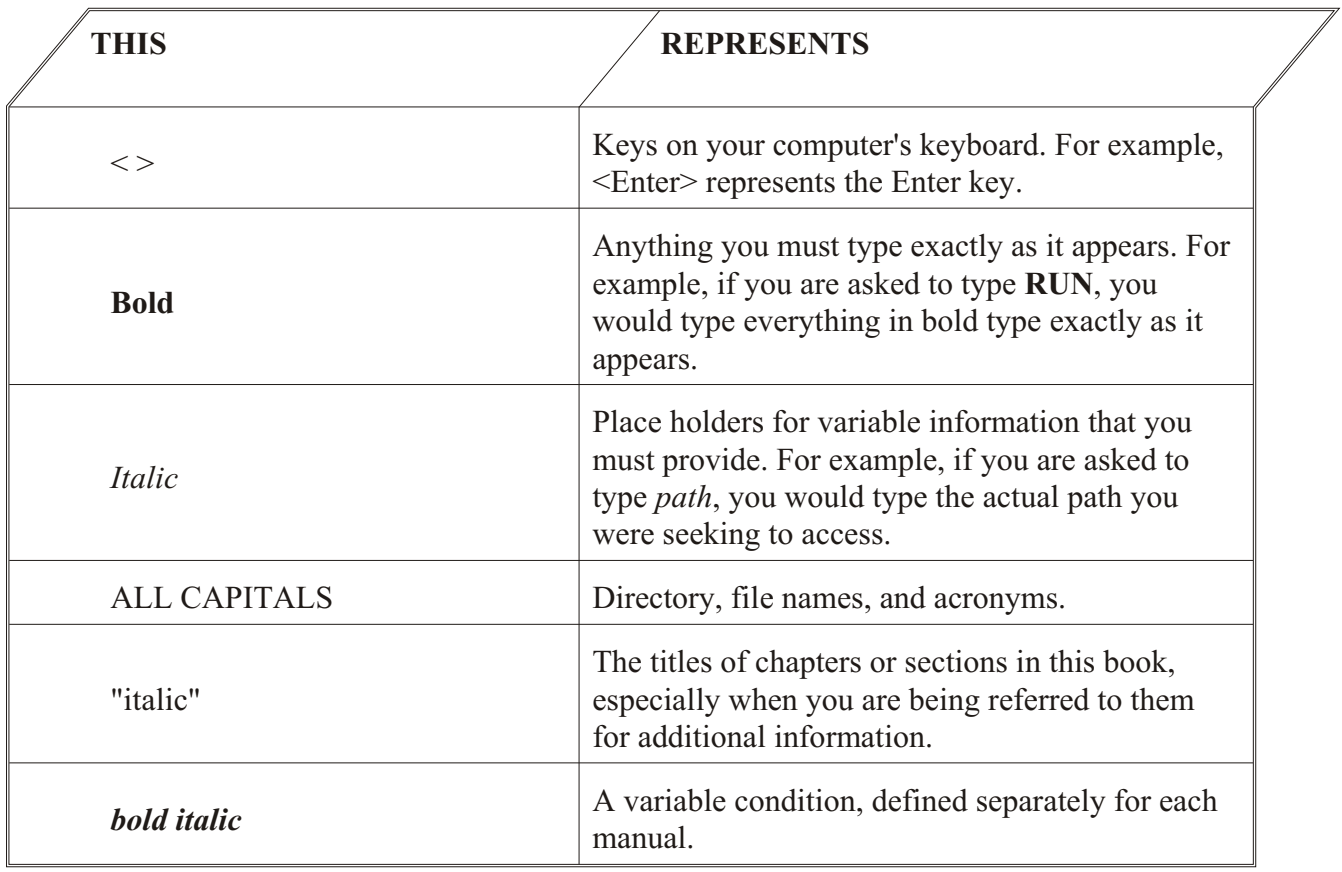

Log Windows 4.0 Operating Manual / 1 **Log Window 4.0 Introduction**

*C*

I

Congratulations on your purchase of Log Window by SCO Inc. Log Window 4.0 combines logging, rig control, antenna rotor control, and DX cluster monitoring with award tracking and reporting. This general amateur radio information system makes maximum use of your amateur radio station by integrating your computer with your computer controlled radio, antenna rotors, and terminal node controller.

It allows you to perform day-to-day logging and award tracking for the Amateur Radio Relay League DXCC (5 Band DXCC), WAS, and VUCC, plus CQ Magazine's "CQ zone", "US-CA" and IOTA awards. It also provides a Packet Cluster interface for identifying stations that appear on your local Packet Cluster. You can change frequency and mode to a selected spot from the DX Packet Cluster and log the contact. You can also post a spot on the DX Packet Cluster.

## **Log Window 4.0 allows you to do the** following:

- Log your amateur radio contacts.
- Identify Identify stations you hear by country and if this is a new country, display the band-country, or band-mode that you need for an award.
- Control Heath IntelliRotor, ProSearch, HyGain DCU-1, and Yaesu antenna rotors with anRS-232 port. Log Window allows you to point your antennas to the short path, long path, or in an arbitrary direction for the station you are working.
- Browse your logbook and define your own custom queries using the on-line database browser.
- Query CD callbook databases; Flying Horse, HAMdb, SAM, QRZ, or HAMCa1I for a callsign.

 $\mathcal{U}$ 

- Update official ARRL DXCC prefixes in your databases.
- Use the stand-alone LW Import program to import computer logs from ASCII, CT, DXLog, Log Master, Easy DX, Hyperlog, DX Base, N6RJ 2nd Op, Log View, DX Desktop, RTTY by WFIB, KD7P LogPlus!, and PacTerm for Windows, PKTerm for Windows, MultiComm Host, and other TNC products from CSS.
- Hear voice-synthesized DX spot announcements or Morse code DX alerts.
- Filter DX spots from the Packet Cluster by band, mode, or country.
- Enjoy the power ofbeing able to use Log Window version 4.0 with PacTerm for Windows, PKTerm for Windows, MultiComm Host Packet, MultiComm Host MultiMode, and DXTelnet. Now you have the superior TNC control of these programs coupled with the powerful logging and tracking functions of Log Windows!
- See information displayed by your local Packet Cluster and change the frequency and mode of your transceiver to the frequency shown by the Packet Cluster. You can also telnet to DXClusters.

#### Log Window version 4.0 features:

- Full 32-bit support
- Automated setup to use CD Callbooks interactively.
- At the bottom of the main screen is a Status Bar that displays explanations for icons when the mouse cursor is placed over an icon.
- A Radio Menu command containing Radio Controls for controlling the mode and frequency and VFO of your radio.
- Icom Radio baud rates and addresses can be set from the Radio Settings selection.
- A full time Database Browser is now available for people who do not use a TNC. You can choose to have the database browser occupy the TNC window on the main screen.
- The Database Browser itself can now handle searches by any criteria you can think of. For example, you can define a search as complex as: QSOs with China, on 20 meters, CW, from January 1, 1957 to January 1, 1990. The search can be displayed on the computer screen and/or printed on your printer.

#### Log Windows 4.0 Operating Manual / 3

- The Browser also allows you to exclude any legal prefix from any Browser Query with an "Exclude" dialog option. A QSL "Not/ Sent/Confirmed" option has been added to the QSL query in the Define Query dialog. You can even choose the background and text colors for the Database Browser.
- The Log Settings Menu has a Browser Limit setting that controls the number of records entered in the Browser during searches.
- You can enter up to 100 prefixes in the Prefix filter list.
- You can enter and maintain Operator notes for a given call.
- There is a built-in QSL manager which provides a database to store QSL Managers and their address in.
- After entering a callsign in the Callsign entry field, you can use the Query Callbook menu command to access an on-line callbook to get full operator address information.
- Log Window 4.0 supports the use of laser sheet labels in addition to dot matrix, tractor fed labels used for printing QSO labels and callbook address labels.
- When printing labels to a file, a QSL manager's call may be added to the label.
- LWImport, the logbook importing program included with Log Windows 4.0, supports KD7P LogPlus! data file imports.
- You may pass the value of certain Data Entry Fields to your TNC by defining their values in User Buttons or prepared ASCII Files.
- Detail Reports may now be saved to a text file. The system date and time are displayed on the header of all detail reports.
- The QSL Rcv menu command speeds QSL card record handling.
- The Query QSL Manager menu command now allows the printing of an address label when using LWQSLMgr.
- A rotor adjustment offset value has been added to the Rotor Setup menu command.
- The Reset Settings menu command found in the Settings menu will reset: 1) the communications of an attached transceiver, and 2) the state of any configured on-line callbooks.
- Two special prefixes, MM (Maritime Mobile) and AM (Aeronautical Mobile) may be used in the Prefix data entry field. These

4 / Log Windows 4.0 Operating Manual

prefixes do not count as awards and are intended to act as place holders.

Transceiver supportfor JST- 145, JST-245, TS-870S andFT-1000MP.

#### **Using Log Window 4.0's FullPower**

Log Window 4.0 was created to automatically display DX spots and allow you to move to the designated frequency quickly, log the contact, and then permit you to save the QSO in your log.

To exercise the full power of Log Window 4.0, you will need a radio that can be controlled by your personal computer, a Terminal Node Controller (TNC), and a connection to your local Packet Cluster. You will be able to change frequency (QSY) automatically to the spotted frequency and enter your own DX spots. If you have a computer controlled rotor interface, you can simply click and have your antenna turn toward the DX.

Whenever a new DX spot is received, your computer beeps or verbally announces the spot-depending on what hardware you have and the way you setup Log Windows 4.0. You can read the Packet Cluster message on your display and, if you want to call the station, press to set your transceiver to the frequency and mode. Or, just put your mouse cursor on the DX spot and click.

Using two banks of User Defined buttons (twelve buttons in each bank), Log Window 4.0 allows you to send up to 24 commands or messages to your TNC with a keystroke or click of your mouse. You can define the contents of these 24 commands or messages. These are represented by the buttons displayed at the bottom of the Log Windows 4.0 screen. We have even set defaults for User Button Bank 1, which will help you understand how to use this feature.

You can display the 30 most recent DX spots and QSY to any of these. This automatically sets your transceiver frequency and mode, and prepares your logbook to record the contact.

#### Log Windows 4.0 Operating Manual / 5

Also, filters can be turned on so Log Window 4.0 will only display and sound an alarm for a DX that you need, preventing unnecessary spots from distracting you from other tasks.

Log Window 4.0 prints labels for your QSL cards so you can prepare your mailings quickly. Because you can import records from other logging systems, especially contest logs, you can quickly identify new countries and prepare QSL cards for them.

Using your on-line callbook, you may find the name and QTH of the operator you are talking with. You can also access an external QSL manager, such as the GOLIST and WinQSL, database (not included) to get their QSL route.

For those who want to use Log Window 4.0 without a TNC, the Database Browser window can replace the TNC window in the Main Log Windows screen.

With the Browser, you can search your logs by nearly any criteria you wish. The results of the search can be displayed on your computer screen, or printed on your printer.

#### **What You Need**

- Log Window 4.0 requires you to have a personal computer with either:
- Windows NT, Windows 2000, or Windows XP, Windows 95, Windows 98, or Windows ME
- Your computer must have a minimum of 6 MB of RAM and a hard disk with a minimum of 4 MB to store the operating system, interface software, the Log Window 4.0 application, Log Window support files, and database. A VGA monitor is recommended for viewing. A sound card is recommended for voice DX announcements.
- You will probably also want a printer to print logs, QSL labels, and listings of contacts for award submissions. Awards that Log Window 4.0 can be used for include most of those sponsored by the American Radio Relay League (ARRL) and CQ Magazine.

6 / Log Windows 4.0 Operating Manual

You can use an amateur radio transceiver that can communicate with a computer. All late model Icom, Japan Radio Corp.., Kenwood, and Yaesu radios with an RS-232 adapter will work with Leg Window 4.0. The Ten Tec Omni VI is also supported. A list of radios supported by Leg Windows can be found in Appendix D of this manual. For the most flexibility, be sure your transceiver and computer are connected appropriately for computer interfacing; see your radio's operating manual. You can also rotate your antenna to the location of the DX if you have a supported computer controlled rotor interface.

If you want to use a Packet Cluster, you will need a TNC (Terminal Node Controller) that conforms to the TAPR 2 command structure. Most TNCs en the market today conform to this *de facto* standard Or you can use the telnet access to the Packet Cluster.

You can use the lower half of the display area to show any of the modes that your TNC is capable of, such as RTTY, PACTOR, CW, AMTOR, etc..

You will need a receiver or transceiver that can receive the Packet Cluster. Speak to your friends to determine which packet clusters are used in your area and to find their operating frequencies.

Leg Window 4.0 supports radio control of QSX spots for Packet Cluster DX spots. These have been implemented to the best possibilities of the radio's computer control.

#### **NOTE:**

*Log Window 4.0 only operates with packet clusters that use the Packet Cluster protocol. Be sure your Packet Cluster uses this protocol.* 

If you want to enter DX spots, be sure your VHF/UHF radio is capable of transmitting en the Packet Cluster's input frequency. See **Appendix D - Radio** Notes for mere information.

Even without a transceiver or TNC, Leg Window 4.0 is a great legging system for tracking your awards programs.

#### **How to Install Log Window(s) 4.x**

#### **Log Window 4.0 installs like other Windows-based software applica tions.**

- 1. If you purchased Log Window(s) on CD, insert the CD into your CD-ROM drive.
- 2. When the installation menu starts, select Log Window(s) from the main menu.
- 3. Follow the prompts to complete the installation.

#### **If you downloaded Log Window from our web site, use the following procedure.**

- 1. Download all files for Log Window to your hard disk.
- 2. Unzip each file into a single folder on your hard disk or unzip each
- file onto a floppy disk. You will need an unzip utility to complete this step.
- Locate and run the SETUP.EXE file in the folder or in floppy disk one.
- 4. When the installation menu starts, select Log Window from the main menu.
- 5. Follow the prompts to complete the installation.
- Log Window 4.0 will prompt you for the necessary information. The program continues to install itself automatically, and a new menu group and icons show the Log Windows 4.0 applications on the Windows Start Menu. Be sure to read the README file for the latest information that could not be included in this manual.
- To run the program, double-click on the LOGWIN icon on your Desktop or use the Log Windows item on the Start Menu.

#### Set-Up

You will need to set up several data items for yourself from the Settings and TNC pull-down menus. See Chapter 2 for an explanation of what needs to be configured. You may need to have your TNC

#### 10 l Log Windows 4.0 Operating Manual

"Technical Support..." will bring up information on SCO's technical support, such as the email address. "About Log Window 4.0..." gives you information about the software that you will need when talking to a technician.

NOTE:

Use the on-line Help file; it displays the function keys and accelerator key equivalents. Keep it visible for your first few Log Window 4.0 sessions.

Log Window 4.0 relies on the skill and responses you have learned as a DXer and personal computer user. Use on-line Help extensively as you experiment; use this manual for detailed reference.

This Section Under

Construction.

Refer to the User Manual for 4.03.03 for instructions on

how to use Log Window(s).

Disregard all references to C.S.S. and refer to SCO Inc. for Help.